## **Programmer un ESP8266 avec Arduino IDE**

Nous utiliserons la carte de développement (DevKit) NodeMCU v3 avec un **circuit intégré ESP8266MOD** soudé. Cette carte peut être programmée avec **Arduino IDE**.

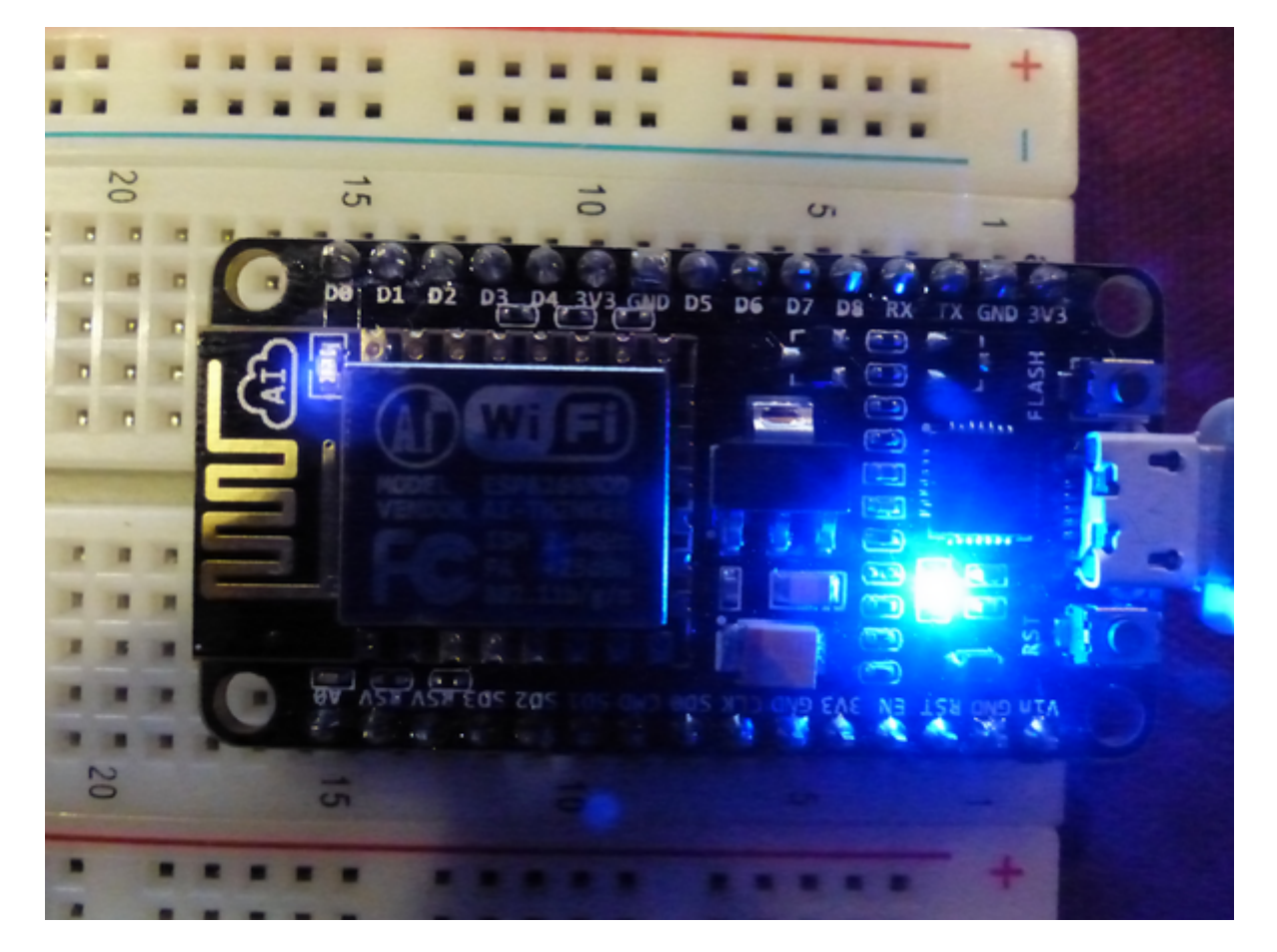

Il va donc falloir mettre à jour l'IDE Arduino pour pouvoir l'adapter à ce nouveau module.

L'IDE Arduino est très flexible. Comme pour la partie matériel, l'idée est de mettre à disposition de l'utilisateur un produit puissant, flexible et très simple à utiliser. Il va donc falloir passer par une étape de configuration qui va nous permettre de programmer sur notre module ESP comme sur un Arduino.

Dans un premier temps, on va indiquer au programme que l'on a besoin d'installer une nouvelle carte (board) et préciser où l'on va pouvoir récupérer ces informations.

Dans l'IDE, aller dans Fichiers⇒Préférences.

Last update: 2022/01/27 electronique:esp:programmer-esp-avec-arduino-ide https://www.abonnel.fr/electronique/esp/programmer-esp-avec-arduino-ide 14:53

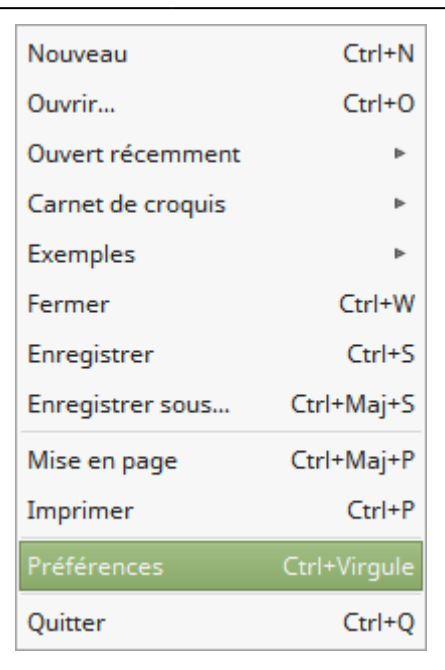

## Une fenêtre intitulé Préférences.

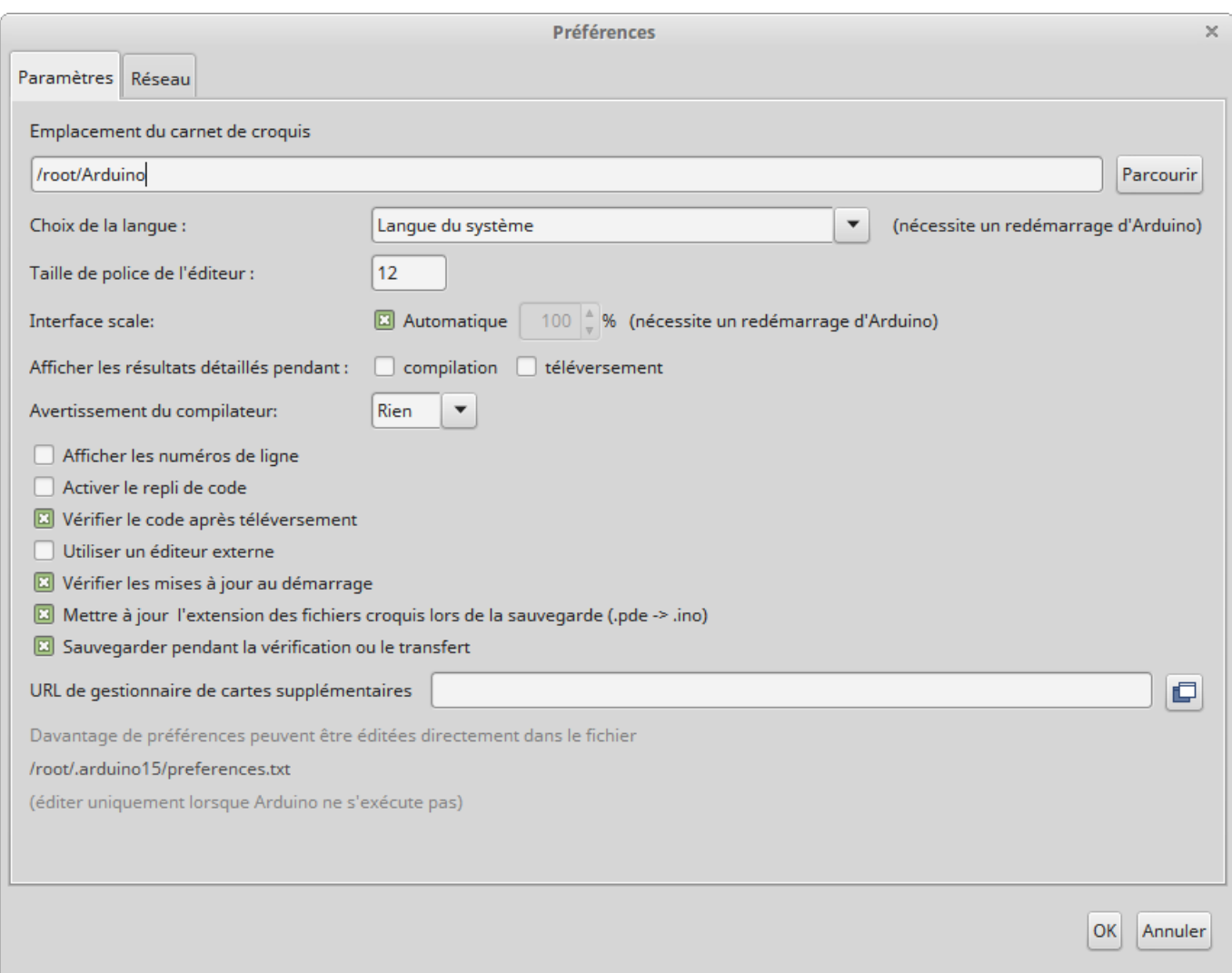

Dans le champs intitulé URL de gestionnaire de cartes supplémentaires , coller l'URL suivante :

## http://arduino.esp8266.com/stable/package\_esp8266com\_index.json

Si le site précédent (arduino.esp8266.com) ne répond pas, je vous donne une variante :

https://github.com/esp8266/Arduino/blob/master/package/package\_esp8266com\_in dex.template.json

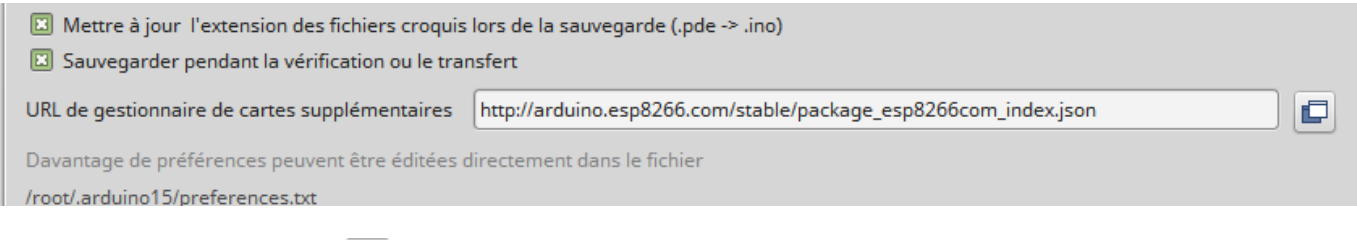

 $\mathsf{OK}% _{\mathsf{CL}}\times\mathsf{CK}_{\mathsf{CL}}^{\mathsf{CL}}(\mathsf{CL})$ Puis cliquer sur le bouton

On va installer la carte correspondant au NodeMCU.

Aller dans Outils ⇒ Type de carte ⇒ Gestionnaire de carte

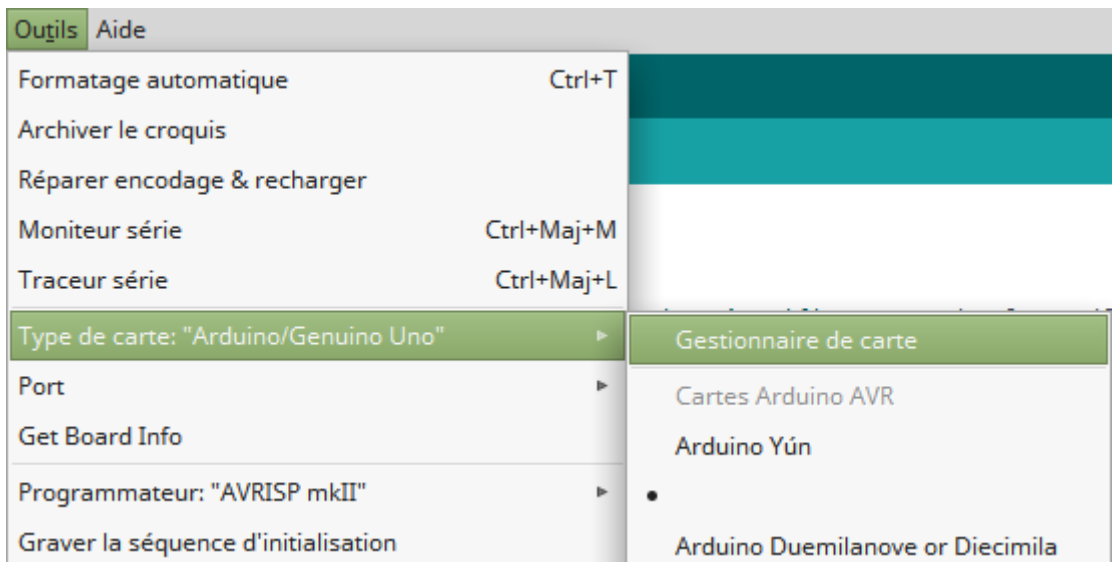

Le fenêtre de Gestionnaire de carte s'ouvre. Saisir dans le champ de recherche le nom ESP8266.

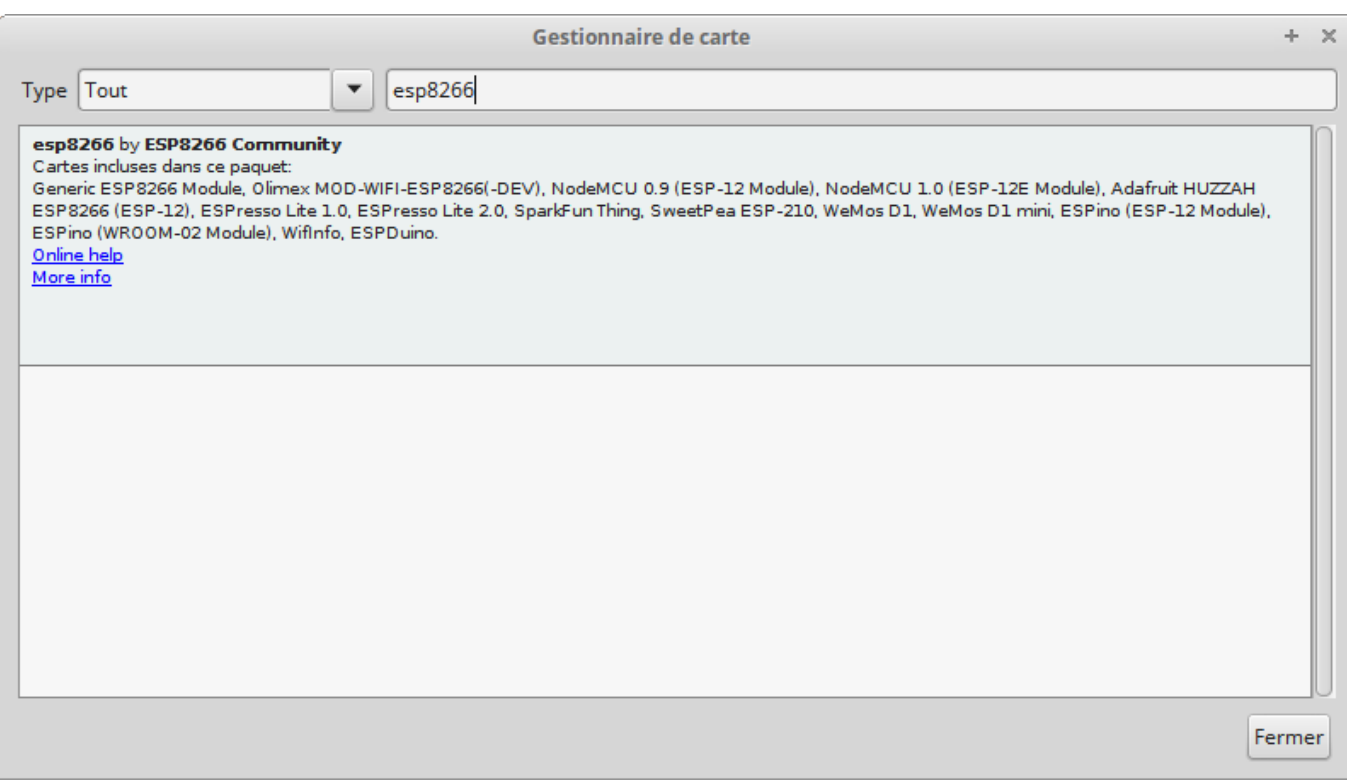

Cliquer à l'intérieur du cadre esp8266. Un bouton Installer apparaît à côté de la version disponible. Cliquer dessus pour installer…

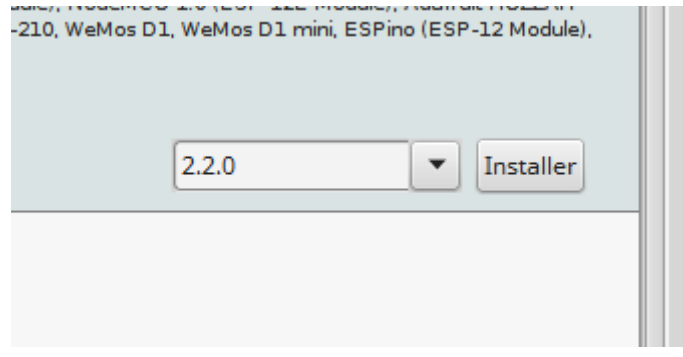

L'installation des fichiers commence. L'IDE va aller récupérer le compilateur, des sources de librairies et tout ce qu'il faut pour pouvoir utiliser l'ESP8266 comme un Arduino.

Téléchargement des outils(3/3) Téléchargé: 1 542kb sur 32 734kb.

L'indicateur INSTALLED apparait. L'IDE est maintenant capable de compiler un logiciel pour l'ESP8266 et le téléverser sur votre carte.

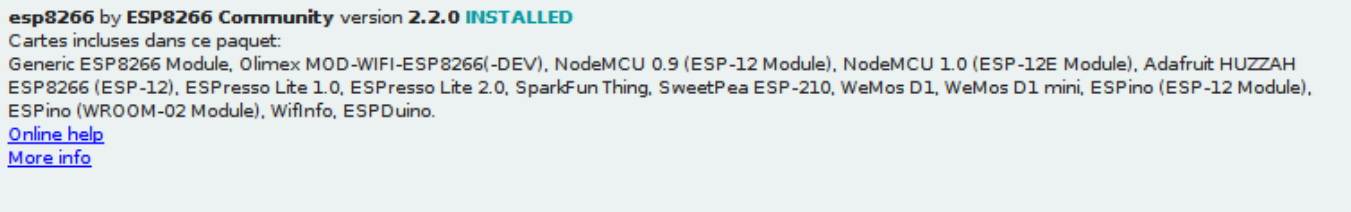

Maintenant, on indique à l'IDE d'utiliser les éléments pour la carte ESP8266.

Aller dans Outils  $\Rightarrow$  Type de carte.

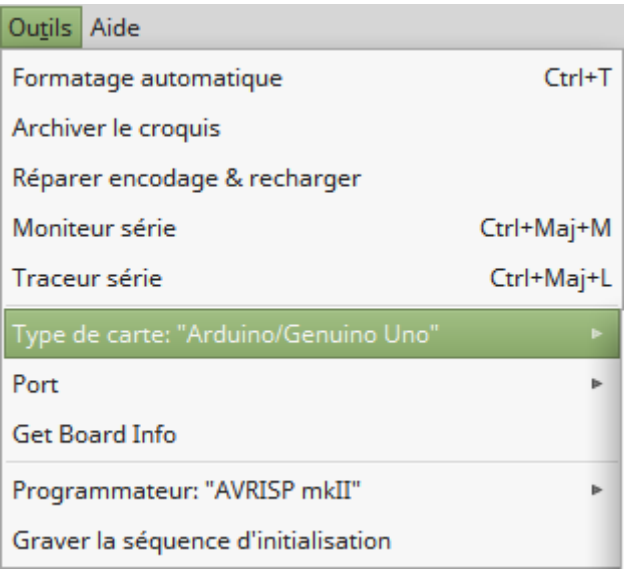

Sélectionner dans la longue liste, NodeMCU 1.0 (ESP-12E Module).

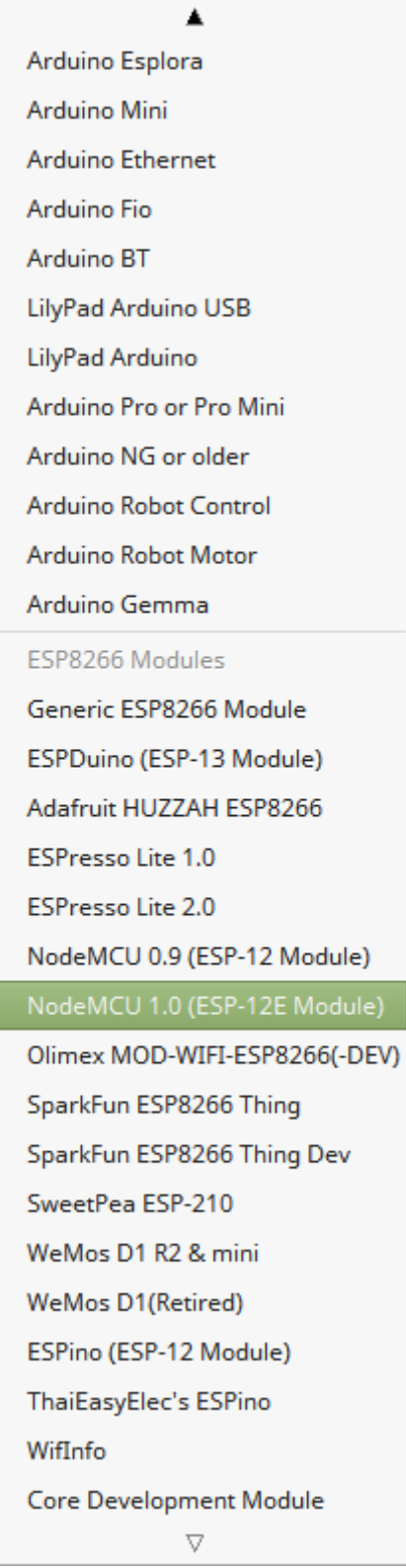

Enfin, il faudra sélectionner le port de communication.

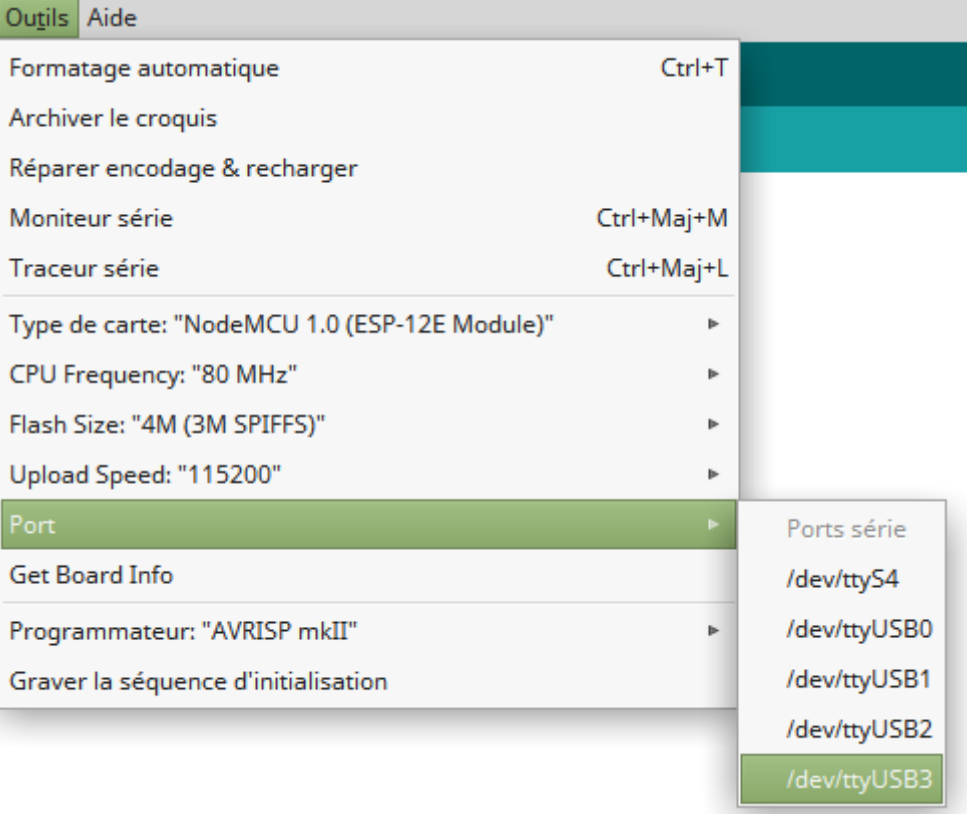

On pourra vérifier que la communication soit bien initialisée en utilisant Outils ⇒ Get Board Info

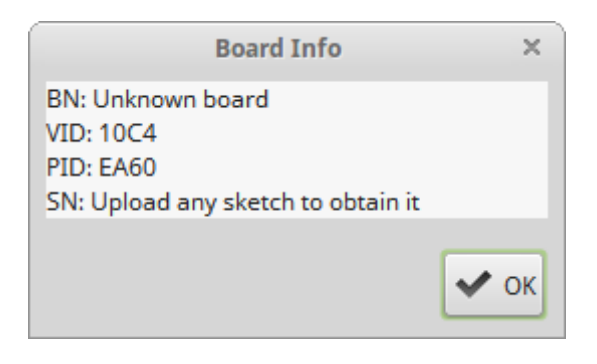

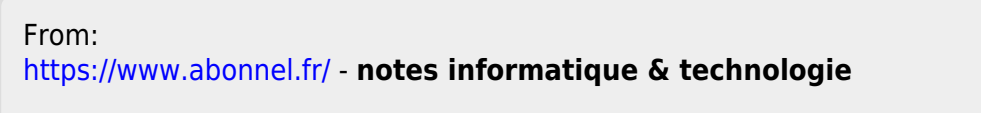

Permanent link: **<https://www.abonnel.fr/electronique/esp/programmer-esp-avec-arduino-ide>**

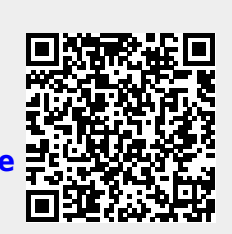

Last update: **2022/01/27 14:53**